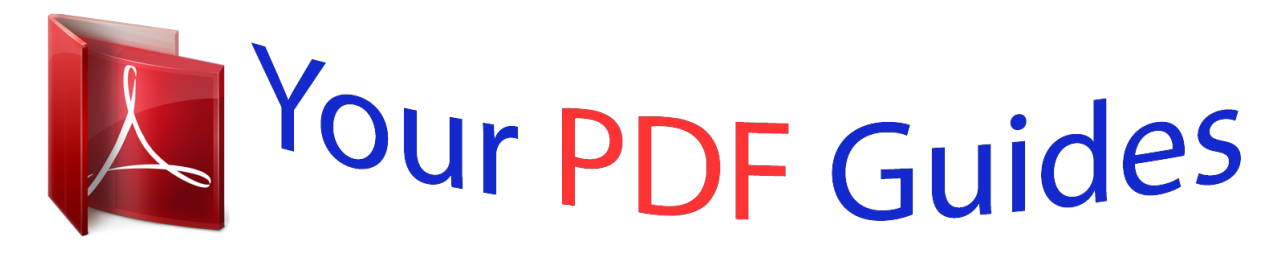

You can read the recommendations in the user guide, the technical guide or the installation guide for GARMIN GPSMAP 76CSX. You'll find the answers to all your questions on the GARMIN GPSMAP 76CSX in the user manual (information, specifications, safety advice, size, accessories, etc.). Detailed instructions for use are in the User's Guide.

> **User manual GARMIN GPSMAP 76CSX User guide GARMIN GPSMAP 76CSX Operating instructions GARMIN GPSMAP 76CSX Instructions for use GARMIN GPSMAP 76CSX Instruction manual GARMIN GPSMAP 76CSX**

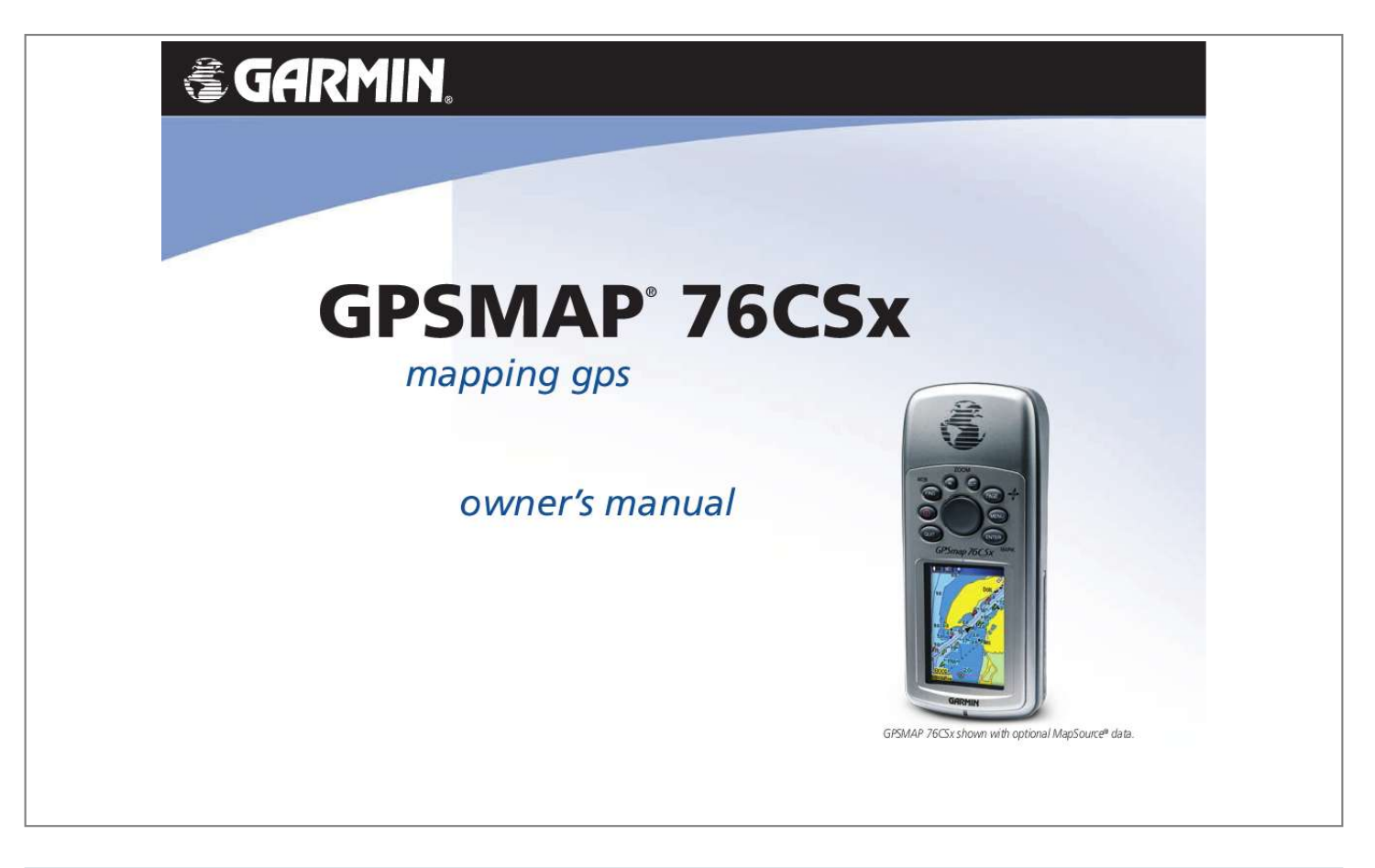

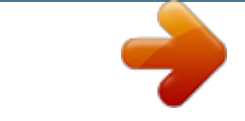

## *Manual abstract:*

*1200 East 151st Street, Olathe, Kansas 66062, USA Tel. @@@@@@68, Jangshu 2nd Road, Shijr, Taipei County, Taiwan Tel. 886/2.2642.9199 Fax 886/2.2642.9099 All rights reserved. Except as expressly provided herein, no part of this manual may be reproduced, copied, transmitted, disseminated, downloaded or stored in any storage medium, for any purpose without the express prior written consent of Garmin. Garmin hereby grants permission to download a single copy of this manual onto a hard drive or other electronic storage medium to be viewed and to print one copy of this manual or of any revision hereto, provided that such electronic or printed copy of this manual must contain the complete text of this copyright notice and provided further that any unauthorized commercial distribution of this manual or any revision hereto is strictly prohibited. Information in this document is subject to change without notice.*

*Garmin reserves the right to change or improve its products and to make changes in the content without obligation to notify any person or organization of such changes or improvements. Visit the Garmin Web site (www.garmin.com) for current updates and supplemental information concerning the use and operation of this and other Garmin products. Garmin® is a trademark of Garmin Ltd.*

*or its subsidiaries, registered in the USA and other countries. GPSMAP®, AutoLocate®, TracBack®, BlueChart®, and MapSource® are trademarks of Garmin Ltd. or its subsidiaries. These trademarks may not be used without the express permission of Garmin. This product includes technology owned by SiRF Technology, Inc.*

*SiRF's technology is protected by U.S. and foreign patents pending and issued. SiRF, SiRFstar and the SiRF logo are registered trademarks of SiRF Technology, Inc. SiRFstarIII and SiRF Powered are trademarks of SiRF Technology, Inc. microSDTM is a trademark of The SD Card Association. TransFlashTM is a trademark of SanDisk Corporation. August 2007 Part Number 190-00558-00 Rev.D Printed in Taiwan IntroductIon IntroductIon Thank you for choosing the Garmin GPSMAP 76CSx. Both use the proven performance of Garmin GPS and full-featured mapping to create an unsurpassed portable GPS receiver.*

*Take a moment to compare the contents of this package with the packing list on the box. If any pieces are missing, contact your Garmin dealer. Product Registration Help us better support you by completing our online registration today! Connect to our Web site at http://my.garmin.com. Keep the original sales* receipt, or a photocopy, in a safe place. Contact Garmin Tips and Shortcuts · To quickly return to the Main Menu from any page, press the MENU key twice. *To extend battery life, turn off the GPS when not using the eTrex for navigation. Decrease the level of the display's backlight by quickly pressing and releasing the POWER key. Contact Garmin if you have any questions while using your unit.*

*Contact Garmin Product Support by phone: (913) 397-8200 or (800) 800-1020, Monday Friday, 8 AM5 PM Central Time; or go to www.garmin.com/support/ and click Product Support. In Europe, contact Garmin (Europe) Ltd. at +44 (0) 870.*

*8501242 (outside the UK) or 0808 2380000 (within the UK). Optional ccessories For a complete list of available accessories and maps for use with the eTrex, refer to http://buy.garmin.com. GPSMAP 76CSx Owner's Manual IntroductIon table of contents Introduction.*

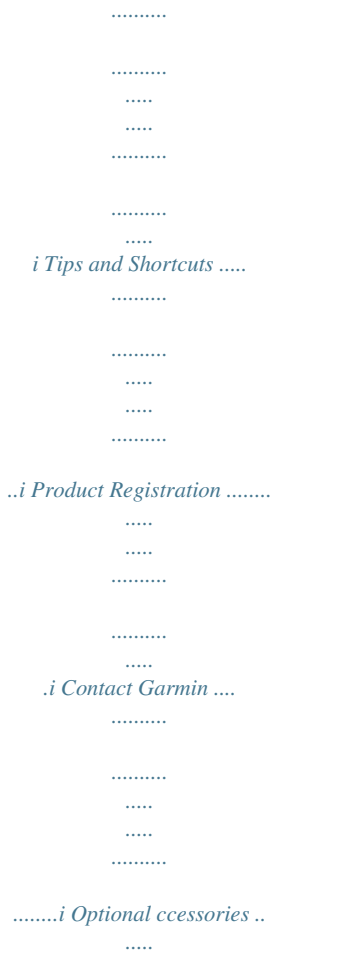

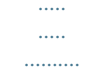

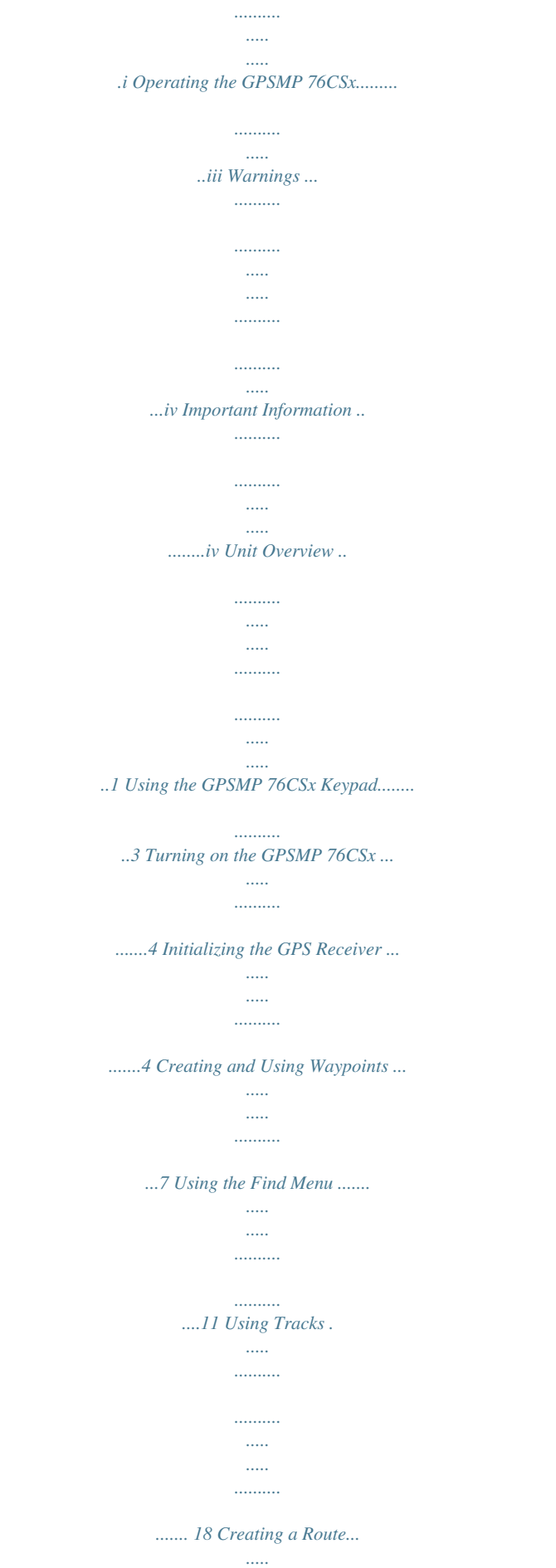

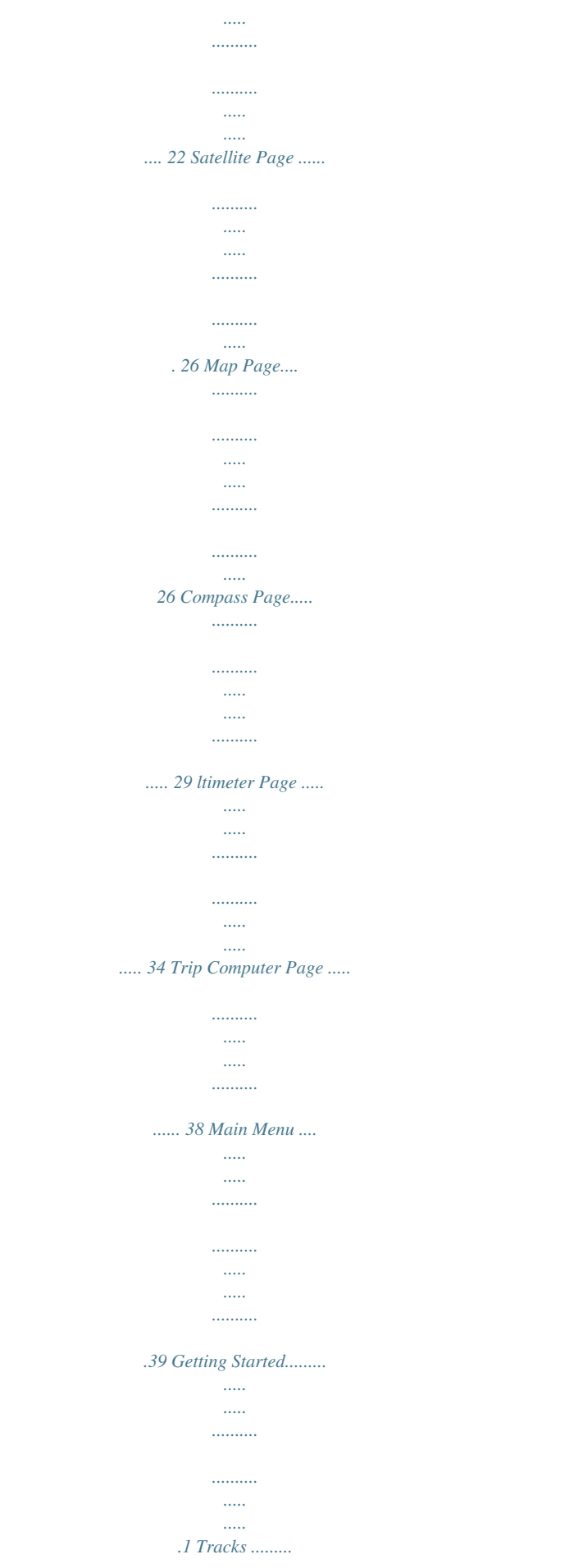

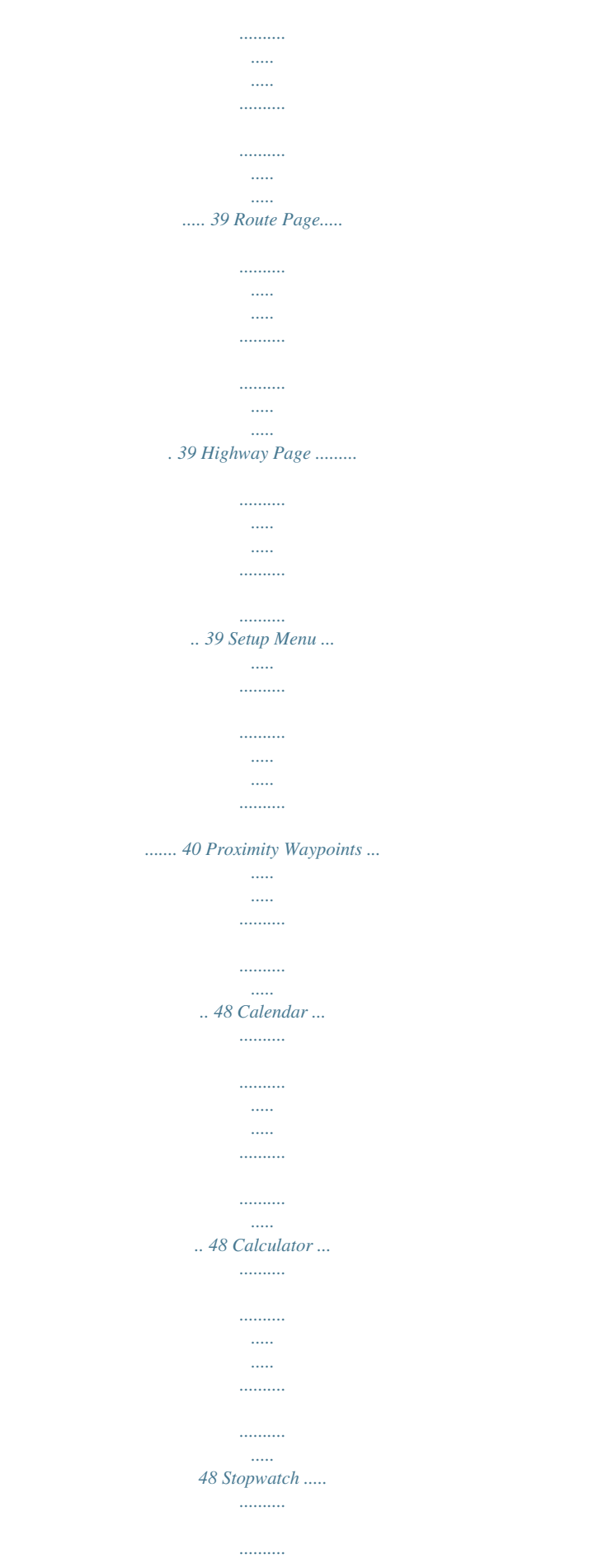

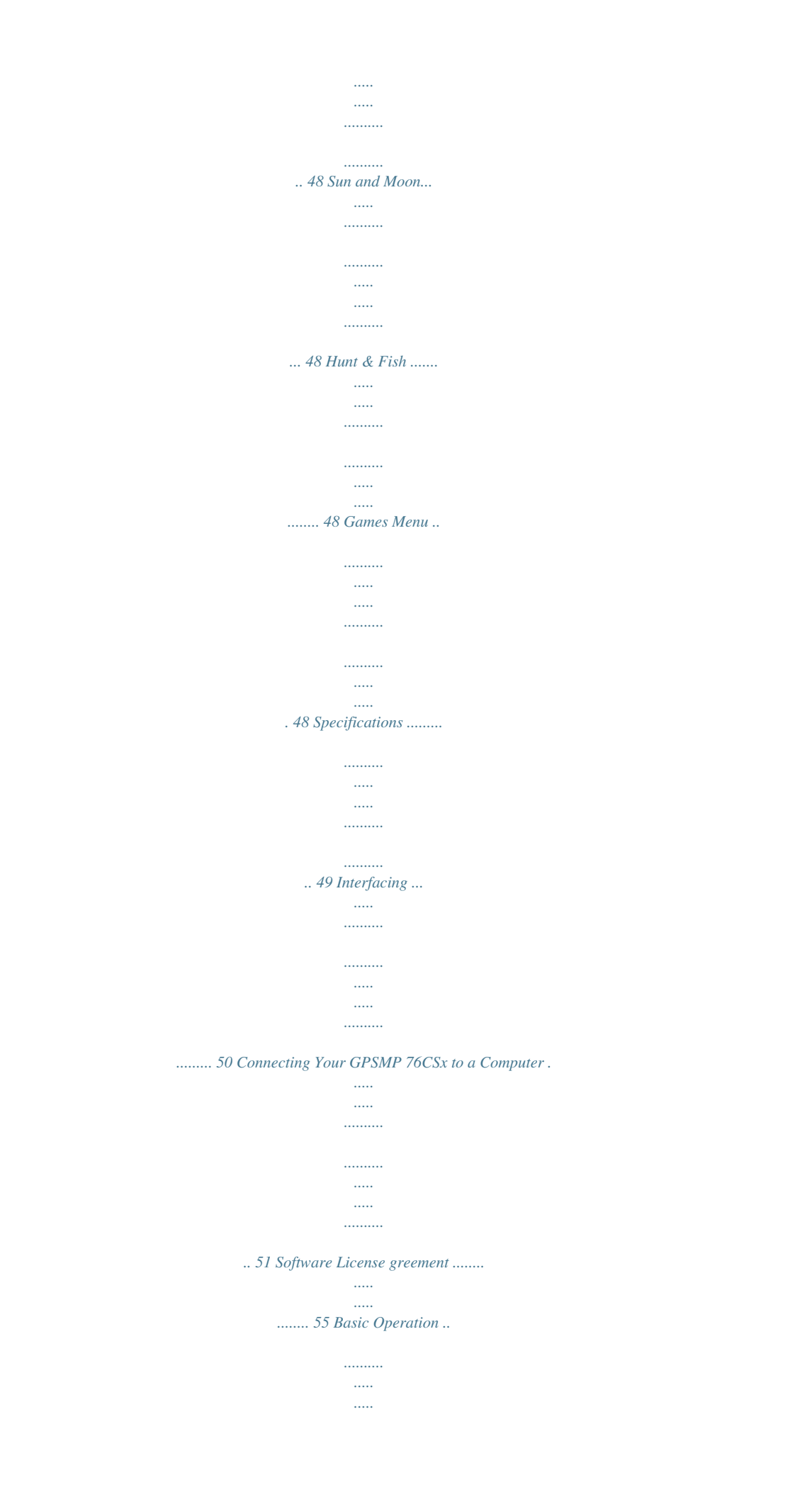

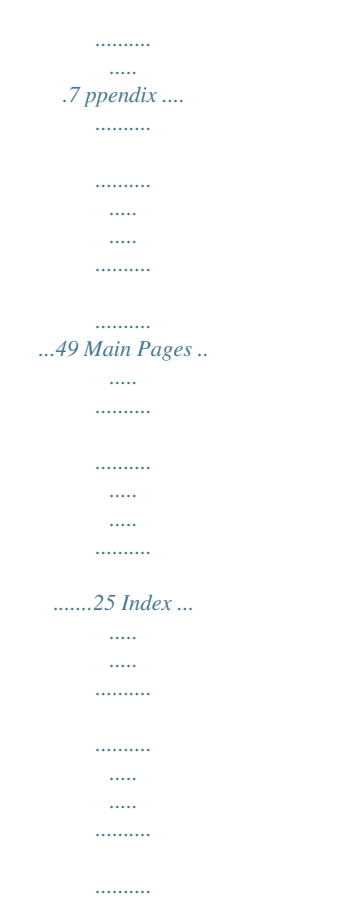

*..........*

*.56 GPSMAP 76CSx Owner's Manual IntroductIon Operating the GPSMP 76CSx Understanding Terms Select--move the highlighted area on the screen up, down, left, or right with the ROCKER key to select individual fields. Key--when you are directed to press a key, press and quickly release the key. Field--the location on a page where data or an option can be shown or entered. On-screen button--use the ROCKER key to select a button, and press ENTER. Scroll bar--when viewing a list of items too long to appear on the screen, a scroll bar appears next to the list. To scroll through a list, press up or down on the ROCKER, or use the In and Out keys. Default--the factory setting saved in the unit's memory. You can change the settings, and revert to the factory settings when you select Restore Defaults. Feld Hghlghted field On-screen buttons Manual Conventions In this manual, when you are instructed to select an item, small arrows (>) appear in the text.*

*They indicate that you should highlight a series of items on the screen using the ROCKER, and press ENTER after each item. For example, if you see "select Service > Show Info," you should highlight Service, and press ENTER. Then highlight Show Info, and press ENTER again. GPSMAP 76CSx Owner's Manual IntroductIon Warnings Failure to avoid the following potentially hazardous situations could result in an accident or collision resulting in death or serious injury. · When navigating, carefully compare information displayed on the unit to all available navigation sources, including information from visual sightings, and maps. For safety, always resolve any discrepancies or questions before continuing navigation. · Use the electronic chart in the unit only to facilitate, not to replace, the use of authorized government charts. Official government charts and notices to mariners contain all information needed to navigate safely. · Use this unit only as a navigational aid. Do not attempt to use the unit for any purpose requiring precise measurement of direction, distance, location, or topography.*

*WARNING: This product, its packaging, and its components contain chemicals known to the State of California to cause cancer, birth defects, or reproductive harm. This Notice is provided in accordance with California's Proposition 65. See www.garmin.com/prop65 for more information. The California Electronic Waste Recycling Act of 2003 requires the recycling of certain electronics. For more information on the applicability to this product, see www.erecycle.org. Important Information MAP DATA INFORMATION: One of the goals of Garmin is to provide customers with the most complete and accurate cartography that is available to us at a reasonable cost.*

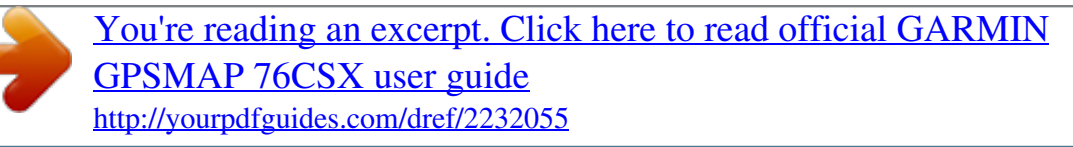

 *We use a combination of governmental and private data sources, which we identify in product literature and copyright messages displayed to the consumer. Virtually all data sources contain some inaccurate or incomplete data. In some countries, complete and accurate map information is either not available or is prohibitively expensive. v GPSMAP 76CSx Owner's Manual GettInG Started GettInG started Unit Overview Internal antenna uxiliary GPS ntenna Connector Interface keys Battery compartment cover Battery compartment locking D-ring External Data/ uxiliary Power Port USB connector port Carry lanyard*

*attachment slots GPSMAP 76CSx Owner's Manual GettInG Started Batteries, microSD Card, and Lanyard The GPSMAP 76CSx operates on two AA batteries (not included), which are located in the back of the unit. You can use Alkaline, NiMH, or Lithium batteries.*

*See page 40 for information on setting the battery type. To install the batteries: 1. Removethebatterycover byturningtheD-ring1/4 turncounter-clockwiseand pullingthecoverloose. 2. Insertthebatteries, observingtheproper polarity.*

*3. Reinstallthebatterycover. 1. RemovethebatterycoverbyturningtheD-ring 1/4turncounter-clockwiseandpullingthecover loose. 2. LocatethemicroSDcardintheslotbelowthe batteriesandpressdownonthetopedgeofthe carduntilyoufeelitclick.Thengentlyallowthe cardtorelease. 3. Pressdownagaintoinstall thecard,makingcertain thecardisfullyinplace topreventdamagewhen reinstallingthebattery cover. To install the microSD card: MICRO SD CARD To install the lanyard: Remove the batteries from your unit when you do not expect to use the unit for several months.*

*Stored data is not lost when batteries are removed. mcroSD card slot (wth mcroSD card n poston for nserton) 1. Placetheloopofthe lanyardthroughttheslotat thebaseoftheunit. 2. Routethestrapthrough theloop,andpulltight. Install the carry lanyard n the slot at the bottom of the unt GPSMAP 76CSx Owner's Manual GettInG Started Using the GPSMP 76CSx Keypad IN/OUT Zoom Keys Press to zoom in or out on the Map page. Press to scroll up or down a list on any other page. FIND/MOB Key Press at any time to view the Find Menu. Press and hold for MOB. POWER Key Press and hold to turn the unit on or off.*

*Press and Release to adjust the backlighting. QUIT Key Press to cancel data entry or exit a page. GPSMAP 76CSx Owner's Manual ROCKER Key Press up, down, left, or right to highlight options and to enter data, or move the map panning arrow. PAGE Key Press to cycle through the main pages. Press and hold to turn the compass on or off MENU Key Press to view page options.*

*Press twice to view the Main Menu. ENTER/MARK Key Press and release to enter highlighted options, data or confirm on-screen messages. Press and hold at any time to mark your current location as a waypoint. GettInG Started Turning on the GPSMP 76CSx To turn the GPSMP 76CSx on and off: PressandholdthePOWER. Adjusting the Backlight 1.*

*PressandquicklyreleasethePOWERkey. 2. PressupontheROCKERtoincreasethe brightness,orpressdowntodecrease. 3. PressENTERorQUITtoclose. To adjust the backlight level: To initialize your GPSMP 76CSx: Hold the unit in front of you facing the sky and observe the Satellite page. While the GPS receiver is searching for the satellite signals, a valid position (2D or 3D) fix to mark your current location. GPSMAP 76CSx Owner's Manual 2. Toacceptthewaypointwiththedefault information,highlightOK. OR Tochangeanyinformation,selectthe appropriate field, and press ENTERtoopen theon-*

*screenkeypad.*

*Afterenteringand confirming your changes, select OK. 7 BaSIc operatIon Creating Waypoints Using the Map 1. OntheMappage,usetheROCKERtomove thepointertothemapitemyouwanttomark. 2. PressandquicklyreleaseENTER/MRK tocapturethepointerlocationandopenthe informationpageforthemapitem. 3. SelectSave.Ifthereisnoinformationforthat point,a"Nomapinformationatthispoint.Do youwanttocreateauserwaypointhere?" promptappears.SelectYes. To delete a waypoint: To create a waypoint using the Map page: FromtheWaypointspage,selectthewaypoint youwanttodelete>Delete. NOTE: When you delete*

*a waypoint, you cannot recover it from the unit. 1. PressFIND>Waypoints. 2. Selectthewaypointyouwanttomove,and pressENTER. 3. SelectMaptoshowthewaypointonthemap. 4. PressENTERagaintoplaceaMOVEmarker nexttothewaypoint.*

*5. UsetheROCKERtomovethewaypointtoa newlocation,andpressENTER. To move a waypoint on the Map page: Editing Waypoints You can edit waypoints to change the symbol, name, note, location, elevation, and depth. 1. PressFIND.. 2. SelectWaypoints.. 3.*

*Selectthewaypointyouwanttoedit,andpress ENTER. 4. Make changes by highlighting each field andusethewaypointsymbolchart,and alphanumerickeypadtoenternewdata. To edit a waypoint: Averaging a Waypoint's Location You can average a new waypoint location over time to produce a more accurate location. NOTE: You must have a GPS Satellite fix before you can average a waypoint's location. GPSMAP 76CSx Owner's Manual BaSIc operatIon 1. Findalocationyouwanttocalculatean averagefor,pressMRK>vgtobegin averaging. 2. PressSave. To calculate a location by averaging: Proximity Waypoints Use the Proximity Waypoints page to define an alarm circle around a waypoint.*

*Radus field Empty lne Projecting a Waypoint Create a new waypoint by projecting the distance and bearing from one location to a new location. 1. PressFIND>Waypoints. 2. Selectthewaypointyouwanttoproject.*

*The Waypointpageopens. 4. PressMENUtoopentheOptionsmenu. 5. SelectProject Waypoint,andpressENTERto opentheProjectWaypointpage. 6. Enterthedistanceandbearingtotheprojected waypoint in the appropriate fields at the bottom ofthepage,andpressQUIT when finished. Proximity icon To project a waypoint: Proxmty Alarms check box 1. PressMENUtwice>Proximity. 2. Selectanemptyline,andpressENTER. 3.*

*SelectawaypointfromtheWaypointsListor fromanyothergroupofFinditemstoopenthe informationpagefortheitem. 4. SelectUse toaddthepointtothelistonthe ProximityWaypointspage.*

*5. UsingtheROCKERtoselecttheRadius field andenteravalue. To add a proximity waypoint GPSMAP 76CSx Owner's Manual BaSIc operatIon To clear one or all proximity waypoints from the list: Man OverBoard (MOB) Toremoveorreviewasingleentry,press ENTER.Toremoveallwaypointsfromthelist, pressMENU>Remove ll. 1. PressMENUtwicetoopentheMainMenu. 2. HighlighttheProximityiconandpressENTER toopentheProximityWaypointspage. 3. HighlighttheProximity larm Tones button toopentheAlarmTonespage.*

*Placeacheck intheProximityAlarmsbox,andpressENTER toinitiatethealarmfeature.Asyouapproach aproximitywaypoint,atonesoundsanda "NearProximityPoint"messageappears.When youmoveoutsidethesetradius,a"Leaving ProximityPoint"messageisshown.Usethis pagetoselecttonesforproximityalarms. To turn proximity alarms on or off: Another method for creating a waypoint is the Man Overboard (MOB) feature. Use this application for marking a location on water where you cannot stop quickly and must return to a point where there are no landmarks for reference.*

[You're reading an excerpt. Click here to read official GARMIN](http://yourpdfguides.com/dref/2232055) [GPSMAP 76CSX user guide](http://yourpdfguides.com/dref/2232055)

<http://yourpdfguides.com/dref/2232055>

 *To create a waypoint using the MOB feature: 1. PressandholdFIND/MOBtomarktheMOB waypoint. 2. PressENTERtoopentheMappageshowing thepathfromyourcurrentlocationtotheMOB point.*

*UsetheCompasspageforadditional guidancetotheMOBpoint. 0 GPSMAP 76CSx Owner's Manual BaSIc operatIon Using the Find Menu Use the Find Menu to search for waypoints, geocaches, cities, and exits included in the GPSMAP 76CSx basemap. Additional icons appear depending on the optional BlueChart or MapSource data loaded to the unit. Press FIND to open the Find Menu. Find By Name Use Find By Name if you know the name of the location you want to find. 1. PressFINDtoopentheFindMenu. 2. Selecttheiconforthetypeofitemforwhich youwanttosearchfor,orsearchtheentire databasebyselectingll Points of Interest. 3.*

*PressMENU >Find By Name. 4. UsetheROCKERtooperatetheon-screen keypadandenterthenameofthelocation you want to find. When the Find list contains a match,highlightOK. 5. SelectthelocationitemfromtheFindlist, andpressENTER.Theitem'sinformation pageopens,allowingyoutosavetheitem asawaypoint,showtheitemonthemap,or automaticallycreatearoutetotheitem(GoTo). To find a location using Find By Name: Waypoint Options Menu Fnd Menu wth optonal MapSource data Cities Options Menu When you access a Find list, it contains items near your current location or the pointer. The options menu for each category contains a submenu of search options. Select a category.*

*GPSMAP 76CSx Owner's Manual BaSIc operatIon Recent Finds The Recent Finds page shows a list of the last 50 items you have searched for or gone to recently. 1. PressFIND. 2. SelectRecent Finds.*

*Using the Find Information Page To go to a recently found item: When you select an item from the Find List and press ENTER, an information page shows detailed information about the item. Each information page contains three on-screen buttons. Different buttons appear depending on whether you are selecting an item to navigate to or adding an item. Find Information Page Options Recent Fnds con Lst of recently found tems 1. WithaninformationpageopenforaFinditem, pressMENUtoopentheOptionsMenu.*

*2. UsetheROCKERtoselectanoption: To use the Options Menu: 3. UsetheROCKERtoselecttheitemyouwant togoto,andpressENTER. 4. SelectGo Totobeginnavigation. · Average Location--sample a new waypoint location over time and average the result for a more accurate location reference. See page 9. · Project Waypoint--create a new waypoint by entering bearing and distance from a referenced location. See page 9. · Find Near Here--return to the Find Menu to search for map items near the item.*

*GPSMAP 76CSx Owner's Manual BaSIc operatIon · Change Reference--point to a new location on the Map page using the pointer. · Set Proximity--program an alarm to sound when you are within a specified radius of an item. See page 9. · Add To Route--include this item on a new route or add it to an existing route. See "Creating and Using Routes" on page 22. · View Sun and Moon--view Sun and Moon tables for this item location. See page 48. · View Hunt and Fish--view Hunt and Fish tables for this item location. See page 48. · Map Information--show the map from which the map item originated. See the Appendix for information about downloading detailed maps. 1. PressFIND. 2. SelectaniconontheFindMenu.*

*3. SelectanitemintheFindlist. 4. PressMENU,selectFind Near Here.The FindMenuopensagainwitheachcategory containingitemsneartheitemselected. 5. SelectacategoryiconandpressENTERto openaFindlistofitemsneartheitem. 1. PressFIND. 2. SelectaniconontheFindMenu. 3. PressMENU,selectChange Reference.The Mappageappears. 4.*

*UsetheROCKERtopanthearrow(pointer)to themaplocationyouwant.TheFindlistshows alistofitemsnearthenewmaplocation. To find an item from another location on the map: To find an item near another item: GPSMAP 76CSx Owner's Manual BaSIc operatIon Finding a Waypoint The Waypoints page contains a list of all saved waypoints. Waypoints are stored in alphanumeric order and are identified by an assigned symbol. 1. PressFIND. 2. SelectWaypointsandchooseawaypoint. Finding a Geocache To find a waypoint: Select Geocache to view the list of geocache locations created by you or downloaded from your computer. A geocache location is a waypoint with a special geocache symbol to separate it from others. For more information about geocaching, log on to http://my.garmin.com and click "Go Geocaching." 1. PressFIND.*

*2. HighlightGeocache.Youcanviewfound geocachesorthosethathavenotbeenfound. 3. UsetheROCKERtohighlightageocacheon thelist. 4. SelectGo Totonavigatetothegeocache location.Whenyounavigatetoageocache, theCompasspagechangestoGeocache*

*Navigationmodeandanyadditionalinformation aboutdownloadedcachelocationisshownin the comment field. To find a geocache: Waypoints icon When a geocache is found, the unit marks the cache as found, logs an entry into the calendar, and provides an option that shows the nearest cache. GPSMAP 76CSx Owner's Manual BaSIc operatIon Finding a City Select Cities from the Find Menu to find any city listed in the mapping data. 1. PressFIND. 2. SelectCities.TheCitiespageshowsalistof citiesnearyourcurrentlocation.*

*3. SelectacityfromthelistandpressENTER. OR Ifthecityyouwantisnotlisted,pressMENU> selectasearchmethod. To find a city: 3.*

*UsetheROCKERtoselectanexit,and pressENTER.Thispagecontainstheexit description,alistofavailableservicesnearthe exit,andthedistanceandbearingfromtheexit tothehighlightedservice. 4. Selectaservicefromthelist,pressENTER. Finding an Address Finding an Interstate Exit If you downloaded detailed mapping data, use the Addresses icon on the Find Menu to find an address. When you enter the street number, street name, and city, the find feature matches that data with addresses in the map database.*

*Use the Exits icon on the Find Menu to find an interstate exit. 1. PressFIND. 2. SelectExits.*

*Alistofinterstateexitsnearyour locationisshown. To find an interstate exit: ddresses icon ddresses Page GPSMAP 76CSx Owner's Manual 5 BaSIc operatIon 1. PressFIND. 2. Selectddresses.*

*To find an address: Finding a Marine Point NOTE: If your unit has a GPS fix, the <Enter Region> field is populated with your current region. You do not have to specify a city in the <Enter City>, as the database has information for the entire region. \ 3. Select<Enter Number>andtypethestreet numberusingthescreenkeypad.SelectOK. 4. Select<Enter Street Name>.Thestreetlist opens. 5. Usethescreenkeypadtoenterenoughofthe streetnametoshowamatch.*

*SelectOK.Alist ofmatchesappears. 6. Selecttheaddressyouwant. If using MapSource BlueChart marine cartograpy, use the Marine menu which contains subcategories including Wrecks, Tides, Navaids, Marine Services, Anchorages, and Restricted Areas. The Tide icon contains a list of tide stations with information in a 24-hour span starting at midnight station time is available for each tide station.*

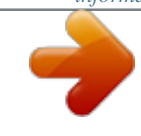

 *The chart shows a 24-hour block of time, with the time progressing from left to right. The solid vertical lines represent 4 hour increments; the dotted vertical lines represent 1 hour increments. Enter the date for whch you want to vew the tde nformaton Heght of tde Finding an Intersection This feature also requires detailed mapping data. Follow the basic steps for finding an address when searching for an intersection.*

*Tide Prediction Station 6 GPSMAP 76CSx Owner's Manual BaSIc operatIon 1. FromtheTidemenuwiththechartshown, selectDate,andpressENTER. 2. EnterthedatewiththeROCKER.Youcan alsousetheZoomINandOUTkeystoview informationforanotherdate.*

*PressandholdIN orOUTtoscrollquicklythroughdates. 3. PressENTER.Theunitshowsthechartforthe dateyouenteredorselected. To view the tide chart for another date: If you are searching for a restaurant that is part of a national chain, only the restaurant nearest to your location is shown when you search using the Find Nearest option.*

*If you search using the By Name option, all of the locations for that chain in the mapping database are shown with the closest to your current location listed first. To use the current date again, select the Date field. Press MENU > Use Current Date. POI Loader and Custom Points of Interest Searching for a Point of Interest If you downloaded MapSource detailed mapping, use All Points of Interest to locate items such as nearby restaurants, lodging, landmarks, and public buildings. 1. PressFIND. 2. Selectll Points of Interesttoshowalistof allpointsnearyourcurrentlocation. 3. PressMENU.*

*4. Selectanitemfromthelist,andpressENTER. GPSMAP 76CSx Owner's Manual You can create your own category for points of interest by using the Garmin POI Loader utility available from the Garmin Web site www.garmin.com/products/poiloader/. Follow the Help instructions to use POI Loader. To find a point of interest: 7 BaSIc operatIon Using Tracks The Tracks feature creates an electronic bread crumb trail or "track log" on the Map page as you travel. The track log contains information about points along its path, including time, location, elevation, and depth (depth requires NMEA input, see page 41). The track log starts recording as soon as the unit gets a location fix. The percentage of memory used by the current track log appears at the top of the Tracks page. Percentage of memory used Lst of saved tracks 1. PressMENUtwicetoopentheMainMenu. 2. SelectTracks. 3.*

*SelecttheClear button. A confirmation messageappears. 4. SelectOK. 1.*

*PressMENUtwice>Tracks. 2. SelectSetup. To clear the track log: To set up a track log: Tracks Page · Wrap When Full--the track log records over the oldest data with new data. · Record Method--Distance records track points after a specified distance is traveled. Time creates track points after a specified time has elapsed. Auto allows you to choose from five intervals. · Interval--records a track according to the Record Method and Interval. Enter a specific distance, time, or frequency. · Color--select the color of the active track on the map.*

*GPSMAP 76CSx Owner's Manual BaSIc operatIon · Log Track to Data Card--records the current track log to the microSD card in addition to the unit's internal memory. Using this option allows you to record a large number of track points (depending on the capacity of the microSD card.) Track logs on the data card are .gpx GPS position data files, and are not used by your unit. 1. PressMENUtwice>Tracks. 2 SelectSave.Amessageappearsaskingyouif youwanttosavetheentiretrack. 3. SelectYestosavethetrack.*

*Track name Calculated area To save the entire track log: 1. PressMENUtwice>Tracks. 2. SelectSave.Amessageappearsaskingyouif*

*youwanttosavetheentiretrack.*

*3. SelectNotosaveonlyaportionofthetracklog. 4. UsetheROCKERtomovethepointertothe pointonthetracklinethatyouwanttobethe beginningpoint,andpressENTER. 5.*

*Repeattoselectanendingpoint.SelectOK. To save a portion of the track log: To log tracks to the microSD card: Track dstance Track color 1. WiththeTrackLogsetuppageshown,select Data Card Setup. 2. Highlightthe Log Track to Data Card option, andthenpressENTER. A current date .gpx file appearsintheDataCardTrackslist. This file is a continuous compilation of all track datafortheindicateddate.Aslongasthis feature is enabled, a new file is recorded for eachdayyouusetheunit.*

*Recordingcontinues until the card is filled. Saved Track Page GPSMAP 76CSx Owner's Manual BaSIc operatIon 3.*

*UsetheUSBcabletoconnecttoyourcomputer andthenaccesstheUSBMassStoragefeature asexplainedonpage41.Openthetracklogs using Garmin MapSource or another .gpx filecompatibleapplication. 4.TodeletethesetracklogsfromthemicroSD card,highlightindividuallogs,andthenpress ENTER. UsetheDelete ll buttontoclearthe entirelist. NOTE: Do not remove the microSD card from the unit while logging a track, as corruption of the data can result. 3. PressENTERtostarttheareacalculation. As you begin to move and define the area's boundaries,aStopbuttonappearsatthe bottomofthepage. 4. When finished defining the area, press ENTER andselectSave. Track Profiles A Track Elevation Profile is created from elevation readings or, when using Digital Elevation Model (DEM) maps.*

*Refer to the Garmin Web site for information about these maps. 1. OpentheSavedTrackpage,andpressMENU. 2. HighlightProfile. Thebeginningofthetrackis marked by a flag. Use the ROCKER to scroll across the track profile. At any point along the profile, press ENTERtoshowthatpointonthe map. 3. PressMENUtouseZoomRangesandHide Symbolsoptions. To view a track on the map: To view a track profile: OntheSavedTrackpage,selecttheMap.A mapshowingtheentiretrackappears.Begin andEndmarkersanduserwaypointsare addedtothetrack. 1. WiththeTrackLogpageopenandtheTrack Logon,pressMENU.*

*2. Selectrea Calculation,andpressENTER. To calculate the area of a track: 0 GPSMAP 76CSx Owner's Manual BaSIc operatIon Elevaton Begn marker Dstance from Begn and End ponts End marker 4. Move in the direction of the first turn. At the first turn,directionstothenextturnareshown,and soon,untilyoureachyourdestination. 5. PressMENU>Stop Navigationtoexit. 1. Withthesavedtrackonthemap,usethe ROCKERtomovethepointeronthetrackpoint thatyouwanttomarkasauserwaypoint. 2.*

*PressENTER. To create a waypoint on a saved track: Track Profile Page Navigating a Saved Track 1. WiththeSavedTrackspageforthetrackorthe TrackLogopen,selectTracBacktoshowthe track.SelectthepointtoTracBack. 2.*

*UseROCKERtomovethepointertothepoint onthemaptostartnavigatingtheTracBack. 3. SelectFollow Roadtoroutebacktothepoint usingavailableroadways,orselectFollow Tracktoretraceyouroriginalpathoftravel. The Map page gives directions to the first turn onthetrack. GPSMAP 76CSx Owner's Manual To use the TracBack feature: BaSIc operatIon Creating a Route Routing creates a sequence of waypoints that lead you to your final destination.*

*The GPSMAP 76CSx stores 50 routes with up to 250 points each.*

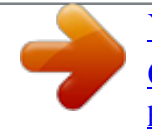

 *Create or modify a route using the Routes page, and add waypoints to a route. Create complex routes using MapSource map data. 1. PressMENUtwice>Routes. 2. SelectNew><Select Next Point>. 3. UsetheFindMenutoselectaroutewaypoint fromoneoftheFindgroups. 4.*

*SelectUsetoaddittotheroute. 5. SelectNavigate. To create a route: Methods for routing you to a destination · If you select Go To on the Waypoint page, or other Find items, a straight path is created. · If you select Navigate when on a Route page, the GPSMAP 76CSx uses a route made of waypoints or Find Menu items. It navigates directly from point to point. · If you select the Follow Roads option on the Routing Setup page. Both Go To navigation and point-to-point allow you to Auto-route using roads. Auto-routing uses roadways in the map database to automatically calculate a route to your destination. Turns on roadways are preceded by a guidance message with a graphic of the turn.*

*Route Page Route on the Map Page GPSMAP 76CSx Owner's Manual BaSIc operatIon Navigating a Route 1. PressMENUtwice>Routes. 2. Selectasavedroute>Navigate. 3.*

*SelectFollow RoadorOff Roadfromthe prompt. 4. Tostopnavigating,pressMENU >Stop Navigation. To preview the turns for an active route: 2. SelectNavigatetobeginnavigation.*

*3. PressQUITtoviewthelistofturnsonthe route.Toviewanindividualturn,selectit. To navigate a saved route: 1. FromtheRoutespage,selectasavedroute. Using Auto-Routing This feature is enabled when using City Navigator® mapping data. When you select a destination, and select Go To, you are queried, "Follow Road" or "Off Road." Using Follow Roads increases the number of turns and shows an Active Route page. Select Off Road, to view only a list of route points. A "Calculating Route" message appears until the route calculation is complete.*

*Your route appears as a magenta line overlaying the map. ctive Route Page when following roads Turn Preview Page 4.*

*UsetheROCKERtoscrollthroughallturns. GPSMAP 76CSx Owner's Manual BaSIc operatIon Editing a Route Use the Route page to edit, change the route name, and review route points. To change the name of the route: 1. PressMENUtwice>Routes. 2. Selectasavedroute>selecttheroutename field at the top of the Route page. Select Distance to enter a radius so that when you are within the entered distance, you are led to the next point. Select Manual to transition to the next waypoint anytime while navigating a route.*

*Route Page Options To review individual route points: 1. PressMENUtwice>Routes. 2. Selectasavedroute>selectapointonthe Routepage>ENTER>Review. 3. SelectSave,Map,orGo To. To delete a route: Fromthepageforthatroute,pressMENU> Delete Route. 1. PressMENUtwice>Routes>MENU. 2. SelectOff Road Transition>Route Leg Transition. 3. SelectManualorDistancewhenadvancingto thenextpoint. To select the off-road transition for a route: · Remove All--removes waypoints from a saved route. · Reverse Route--reverses the order of the route points in the saved route. · Profile--creates a vertical profile of the route. · Copy Route--makes a copy of the saved route with the same name, followed by a number. · Delete Route--deletes the saved route. · Change Data Fields--select different values for the two data fields at the bottom of the page. · Restore Defaults--restore route settings to the factory default settings.*

*GPSMAP 76CSx Owner's Manual MaIn paGeS MaIn paGes The GPSMAP 76CSx has six main pages: Satellite page, Trip Computer page, Map page, Compass page, Altimeter page, and the Main Menu. Cycle through these pages by pressing the PAGE key to move forward or pressing the QUIT key to reverse. Add additional pages by using the Page Sequence option on the Main Menu. The Active Route page appears when you are actively navigating. Each page has an Options Menu. To view the Options Menu for a page, press MENU. Satellite Page Trip Computer Page Map Page Compass Page ltimeter Page Main Menu Satellite Page Trip Computer Options Menu Page Options Menu GPSMAP 76CSx Owner's Manual Map Page Options Menu ltimeter Page Compass Page Options Menu Options Menu No Optons Avalable for the Man Menu 5 MaIn paGeS Satellite Page The Satellite page appears when you turn the unit on and shows the receiver status, satellite locations, satellite signal strength, and the receiver's current location. Map Page A built-in basemap that includes cities, interstates, state and county highways, exit information, and lake and river outlines. The basemap can be enhanced with the addition of*

*MapSource or BlueChart data. Data fields Satellite Page Options · Use With GPS Off/On--enables you to turn the GPS receiver on or off. · Track Up/North Up--indicates whether satellites are shown with the rings oriented with North toward the top of the screen or your current track toward the top of the screen. · Multicolor/Single Color--indicates whether each satellite is shown in a different color or the same color. · New Location--use if you have moved the unit more than 600 miles and you are having trouble locking onto satellite signals. · GPS Elevation--shows your current GPS elevation. Show submenu Map Page with data fields Two map operating modes, position mode and pan mode, determine what is shown on the map.*

*Position mode pans the map to keep your present location in the screen area. The position marker shows your travel on the Map page. When you press the GPSMAP 76CSx Owner's Manual 6 MaIn paGeS ROCKER, the GPSMAP 76CSx enters pan mode, which moves the map to keep the white arrow (map pointer) within the screen area. When you are in pan mode, you can move the map pointer about the page to highlight and identify map items. Add and configure up to four optional data fields to the top of the page to provide a variety of travel and navigational information.*

*1. PressMENU>Data Field. 2. Select the number of data fields you want to showontheMappage,andpressENTER. 1. PressMENU>Change Data Fields. The first data field is highlighted. 2. PressENTER. 3.*

*Selectanoption. 4. Move to the next field and repeat. Using Additional Map Data View listings such as nearby restaurants, lodging, shopping centers, attractions, and entertainment, and you can retrieve addresses and phone numbers for any listed location when using optional MapSource data. Using BlueChart data, you can view marine navaids, wrecks, obstructions, and anchorage locations. 1. FromtheMappage,pressMENU>Setup Map. 2. SelecttheMap Setup-information page. @@@@@@@@@@· Recalculate--recalculates a route.*

*@@@@This option is available only if data fields are selected. @@· Setup Map--accesses to six pages of display options. @@2. @@@@@@2. @@3. @@@@@@@@@@@@@@To turn the electronic compass on or off: 1. @@2.*

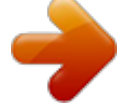

## *@@PressMENUtwicetoopentheMainMenu. 2. HighlightSetup,andpressENTERtoopenthe SetupMenu.*

*3. HighlighttheHeadingicon,andpressENTER toopentheHeadingSetuppage. 4. HighlighttheSwitch to compass heading when below field, and press ENTER. 5. Usethenumerickeypadtoenteraspeed. 6. Highlightthefor more than field, and press ENTERtosetthetimedelayfromthetime optionslist. Setting the speed and time for Compass uto On/Off: Calibrating the Electronic Compass Calibrate the electronic compass outdoors when you first use the GPSMAP 76CSx. To ensure continued accuracy, calibrate after installing new batteries, after moving more than 100 miles (160 km), or experiencing a temperature change greater than 68º F (20º C) from the last calibration.*

*The accuracy of the electronic compass is also adversely affected if the unit is not held level or you are near objects that affect magnetic fields, such as cars or buildings. GPSMAP 76CSx Owner's Manual 0 MaIn paGeS 1. PressMENU>Calibrate Compass. 2. WithStartselected,pressENTER,andfollow onscreendirectionsforholdingandturningthe unit. · Amessageappearsnotifyingyoutoadjust yourturningspeedasneeded.Holdtheunit levelwhileturning. · A"CalibrationSuccessful"messageappears when finished. · Ifa"CalibrationFailed"messageappears, repeattheprocess. 3.*

*PressENTERtoreturntotheCompasspage. To calibrate the electronic compass: Compass Page Options · Sight `N Go--navigate to an object within your sight. · Stop (Resume) Navigation--turns active navigation for a route or Go To on and off. · Recalculate--recalculates the path to a destination. · Course or Bearing Pointer--toggles between the course pointer and the bearing pointer.*

*· Data Fields--selects the number of data fields that appear on the Compass page. · Change Data Fields--selects the type of data you want to show in the data fields. · Calibrate Compass--allows you to calibrate the electronic compass. · Restore Defaults--returns to factory settings. GPSMAP 76CSx Owner's Manual MaIn paGeS Sight `N Go Navigation To use Sight `N Go to navigate: 1.*

*PressMENU>Sight `N Go tostartthefeature. Thecompassringwithpointerisin-linewiththe sightingmarkonthecase. 2. Holdtheunitateyelevelandlineupthetwo sightingmarkswiththedistantobject. 5. Enteranestimateddistancefromyourcurrent locationtoestablishaprojectedwaypoint location. 6. SelectGo TotoopentheMappageandbegin navigationtotheprojectedwaypoint.The Compasspageshowsabearingpointerfor guidance. Using the Course Pointer or Bearing Pointer The bearing pointer and course pointer are independent of each other.*

*The bearing pointer indicates the direction to your destination, and the course pointer indicates your relationship to a course line leading to the destination. Sighting Page 3. SelectSet Course. 4. Begintravelingtoyourdestinationonacourse lineusingthecoursepointerasaguide. OR SelectProject Waypoint. If the bearing pointer arrow is pointing straight up, for example, you are going directly to your destination. If it points any direction other than up, turn toward that direction until the arrow is pointing up and then continue in that direction. The bearing pointer points to the destination. GPSMAP 76CSx Owner's Manual MaIn paGeS 0.*

*25mi Scale The Bearng Ponter always ndcates the drecton to your destnaton from your current locaton. The Course Ponter ndcates your course of travel from your orgnal locaton and the dstance off course. If you are using the course pointer option, and you drift away from the line of travel from your original location to your destination, the course deviation indicator (an arrow with horizontal dotted line) provides graphic indication of drift (right or left) according to the scale shown on the compass ring. Move to the right or left to get back on course. 1.*

*PressMENUtoopentheCompasspage optionsmenu.Thebearingpointeristhefactory default.Whenthebearingpointeroptionis shown,thecoursepointerisactiveandvice versa. 2. Highlightthebearingorcoursepointeroption, andpressENTERtostart.*

*To select the course pointer or the bearing pointer: Data Fields You can show three or four data fields on the Compass page. GPSMAP 76CSx Owner's Manual MaIn paGeS ltimeter Page Data fields at the top of the page are user selectable. The Altimeter page shows you a profile of elevation changes over distance or time, or a profile of pressure changes over time. Selectable data fields Range Grd Measurement Scale Elevaton profile Altimeter Page Options Rate of ascent/ descent ltimeter Page Current elevaton The field at the bottom of the page shows the elevation and rate of ascent or descent when moving, the ambient pressure, and time of measurement. Configure the Profile field in the center of the page to show either elevation or ambient pressure plots as selected*

*from the options menu. · View Elevation Plot--Over Time or Over Distance--view over a set period of time or over a set distance. · View Pressure Plot--Barometer or Ambient Pressure--view a plot of elevation changes that occur over a set distance or view changes in barometric pressure for a set period of time. · Zoom Ranges--set the Zoom Ranges for elevation, distance, or time when you show the View Elevation Plot. Customize the View option displays using the Zoom Ranges option. · Change Data Fields--select the type of data you want to show in the data fields.*

*· Reset--reset the elevation data and the maximum elevation data. · Calibrate Altimeter--if you know the correct elevation for your location, increase accuracy by using the Calibrate Altimeter option. · Restore Defaults--clears recorded data. GPSMAP 76CSx Owner's Manual MaIn paGeS Plot Over Time (Distance) These two measurement options (changes over a set period of time or changes over a set distance) apply only to the View Elevation Plot option. The View Pressure Plot option is measured by time. To view elevation or pressure plots: 1. SelecttheoptionyouwantfromtheAltimeter optionsmenutoshowtheplot. 2. Adjusttimeanddistancemeasurementusing theElevationPlotZoomRanges. 3.*

*Tocleartheplot,cleartheTrackLog. Elevation over Distance plot Pressure over Time plot View Pressure/Elevation Plots Select the View Elevation Plot to plot elevation changes. Select View Pressure Plot to plot changes in barometric pressure. GPSMAP 76CSx Owner's Manual 5 MaIn paGeS Adjusting the Zoom Ranges Set the Zoom Ranges for elevation, distance, or time when you use the View Elevation Plot. View Points Scroll through a recorded elevation or pressure profile to view the elevation or pressure, time of day, and date the point was created.*

*Red crosshars Zoom ranges for Elevation over distance plot Zoom ranges for Pressure over time plot Vew pont for an alttude plot Vew pont for a pressure plot 1. Selectthetypeofplotyouwanttoshow,and usetheROCKERtoselectZoom Ranges.*

> [You're reading an excerpt. Click here to read official GARMIN](http://yourpdfguides.com/dref/2232055) [GPSMAP 76CSX user guide](http://yourpdfguides.com/dref/2232055)

<http://yourpdfguides.com/dref/2232055>

 *2. MovetheROCKER upanddowntoadjustthe verticaldistanceandleftorrighttoadjustthe timeordistance.PressENTERtoreturn. 6 To adjust zoom ranges: To use the View Points option: 1. PressMENU>View Pressure PlotorView Elevation PlottoopenthePlotpage. GPSMAP 76CSx Owner's Manual MaIn paGeS 2. UsetheROCKERtoscrollthecrosshairs across the profile. As the cross hairs move across the profile, the status window at the bottomofthepagechangestoshowthedate, time,andaltitudeorpressureforthepoint. 3. Highlightpply,andpressENTERtoresetthe data fields. A confirmation message appears. Calibrating the Altimeter Resetting Data To reset the elevation data and max elevation fields: 1. PressMENU>Reset.*

*2. Selecttheresetoptions,andpressENTERto placeacheckbyanoption. Because the GPSMAP 76CSx relies on the barometric pressure to determine the elevation and the pressure at any given elevation can fluctuate, calibrate the altimeter to increase its accuracy. 1. PressMENU>Calibrate ltimeter. 2. Atthemessage"DoYouKnowTheCorrect Elevation?"highlightYes,andpressENTER. Ifyoudonotknowtheelevation,selectNoto usepressureoption.Ifyoudonotknowthe pressure,selectNotousethedefaultGPS elevation. 3.*

*UsetheROCKERtoenterthenewelevationor pressure,selectOK. To manually calibrate the altimeter: Reset Page GPSMAP 76CSx Owner's Manual 7 MaIn paGeS Trip Computer Page The Trip Computer page shows eight types of navigation data. Choosing Big Numbers arranges the page in three large data fields. Trip Computer Page Options Trip Computer Page Each data field is selectable and can contain one of many data information options. When the data field title is selected, press ENTER to make a new choice.*

*· Reset--stars a new record of the trip computer. Before each trip, reset the trip information by highlighting Reset from the Options Menu, and pressing ENTER. The Reset page offers options for resetting trip computer data, clearing the Track Log, and deleting Saved Tracks, Waypoints and Routes. This page allows you select individual items, select all, and deselect all. When your selections are made, highlight Apply, and press ENTER.*

*Answer OK to the "The Data You Have Selected Will Be Permanently Deleted" prompt, and press ENTER to complete the reset. · Big Numbers--shows fewer fields with larger numbers. · Change Data Fields--allows you to select the type of data you want to show in the data fields. · Restore Defaults--allows you to return the page to factory settings. GPSMAP 76CSx Owner's Manual MaIn Menu MaIn Menu The Main Menu contains settings and features not found on the main pages and sub-menus. The time and date are shown at the bottom of this page. The Main Menu is accessible from any page by pressing MENU twice. To select an item on the Main Menu, highlight the menu item, and press ENTER. Tracks For more information, see page 18. Route Page For more information, see page 24.*

*Highway Page This page takes you point by point to your destination. Main Menu Highway Page NOTE: If a page is added to the page sequence, the page icon does not appear on the Main Menu. GPSMAP 76CSx Owner's Manual To use the Highway Page: SelecttheHighwaypagefromtheMainMenu andobserveyourpathonthehighwaygraphic. MaIn Menu Setup Menu Display Setup Page To access the Setup Menu: FromtheMainMenu,selectSetup. System Setup Page To access the System Setup: FromtheSetupMenuselectSystem. You can choose a display mode, a color scheme for day and for night viewing, adjust the amount of time that the backlight stays on, and set the level of brightness. To access the Display Setup page: FromtheSetupMenu,selectDisplay. GPS--choose on the GPS options other than Normal to save battery power. · WAAS/EGNOS--set to Enable or Disable. · Battery Type--choose the type of battery being used in order to produce a more accurate battery capacity report.*

*· Text Language--set the unit's on-screen language. · External Power Lost--set the unit to turn off if external power is lost. · Proximity Alarms--turns custom POI and Proximity alarms on and off. Use the option menu to restore defaults, read microSD card information, or view the version of unit software and the Unit I.D.*

*number. 0 · Display Mode--set for Auto (changes from day to night mode and back again at dusk and dawn), Day only, or Night only. · Daytime Color Scheme--set in Day mode to one of 10 color schemes. · Nighttime Color Scheme--set in Night mode to one of 10 color schemes. · Backlighting Timeout--choose from Stays On or delays of 15 seconds, 30 seconds, one minute, or two minutes.*

*· Backlight Intensity Level--use the slider to adjust the brightness. GPSMAP 76CSx Owner's Manual MaIn Menu Interface Setup Page Use when connecting to a computer. To access the Interface Setup page: FromtheSetupMenu,selectInterface. Serial Data Format--sets the data format to one of the following: · GARMIN--the proprietary format used to exchange waypoint, route, track log and MapSource data with a computer. · NMEA In/NMEA Out--Supports input and output of standard NMEA 0183 version 3.01 data. · TEXT OUT--Allows ASCII text output of location and velocity information. No input. · NONE--Provides no interfacing capabilities. USB Mass Storage--allows the microSD card to be used as a USB Mass Storage device.*

*It also allows transfer of Track Log Data to Garmin MapSource. 1. Connecttheunittoacomputer. 2. SelectUSBMassStorage,andpressENTER. 3. DoubleclickMyComputertoobserveanew Removable Drivelisting. To activate USB Mass Storage for HCx units: To view information for the microSD card: PressMENUpriortoopeningtheUSBMass Storagepageand,selectCard Info. 1. Double-clicktheMy Computericon.*

*2. Browse the computer for the file. 3. For a computer, select the file, Edit>Copy. NOTE: If you have several network drives mapped to your computer, log on without connecting to the network or click Start > Settings > Control Panel > Administrative Tools > Computer Management > Storage > Disk Management and remap a drive letter for the storage device.*

*4. Afterthetransfer,endtheUSBcableconnection. To transfer files to the microSD card: GPSMAP 76CSx Owner's Manual MaIn Menu Tones Setup Page This setup page allows you to select a unique tone for each of the tone applications. (For proximity alarm tones, see page 10.) Map Setup Page Use the Map Setup page to adjust how items are shown on the Map page.*

*To customize the Map Page display: 1. PressMENU>Setup Map.Thetopofthepage containsiconsforeachsetuppage. 2. UsetheROCKERtoselectapageandtomove up and down the feature fields on each page. General Ponts Informaton Page Sequence Setup Add, remove, or reorder any of the Main pages. 1. FromtheSetupMenu,selectPage Seq. 2. Torearrangeapageinthepagesequence, selectthepageandpressin.*

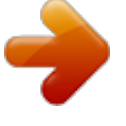

*SelectMove. 3. Toinsertanewpage,selectthepageyouwant toinsertifbefore,pressENTER>Insert. To move, insert or remove a Main Page: Tracks Text Marne 3. WithaMapSetupfeaturehighlighted,press ENTERtoshowthelistofoptionsforthat feature.Eachpagehasasub-menuofgeneral*

*options.Toaccessthismenu,pressMENUwith thepreferredsetuppagedisplayed. GPSMAP 76CSx Owner's Manual MaIn Menu Map Setup General Page The Map Setup General page contains the settings for Orientation, Below, Auto Zoom, Detail, and Lock On Road. · Lock On Road--locks the map pointer to display on the nearest road, compensating for variances in map position accuracy. Map Setup Tracks Page Use the Map Setup Tracks page settings for Saved Tracks, Track Log, Track Points, and Go To Line.*

*Map Setup General Page · Orientation--selects how the map is shown. North Up always shows north at the top of the page. Track Up shows your current track toward the top of the page. · Below--sets the map scale at which the Track Up feature displays. All scales above that revert to the North Up map orientation.*

*· Auto Zoom--zooms the map scale to include the beginning and ending points of a route. · Detail--selects the degree of map detail shown. GPSMAP 76CSx Owner's Manual Map Setup Tracks Page · Saved Tracks--sets the maximum zoom range at which saved tracks are shown on the map. · Track Log--sets the maximum zoom range at which active track logs are shown. · Track Points--sets the maximum number of track points used to record a track.*

*· Go To Line--selects either a bearing or course line for navigating a track. MaIn Menu Map Setup Points Page Use the Map Setup Points page to set the map scale at which Map Points, User Waypoints, Street Label, and Land Cover appear on the Map page. Select Auto, Off, or from 20 ft to 800 mi (50 m to 800 km). Map Setup Information Page Use the Map Setup Information page to view a list of downloaded detailed maps such as topographic, marine charts, and maps with auto-routing capability. Highlight a map to show it on the map or turn it off. Map Setup Information Page Map Setup Points Page Press*

*MENU to view options for displaying maps. Map Setup Marine Page Use the Map Setup Marine page to customize settings for marine colors, spot soundings, light sectors, and symbol sets. Map Setup Text Page Use the Map Setup Text page to select the text size for descriptions of map items on the Map page. You can select from Small, Medium, or Large. Map Setup Text Page Map Setup Marine Page GPSMAP 76CSx Owner's Manual MaIn Menu · Marine Colors--toggles colors on or off.*

*· Spot Soundings--toggles spot soundings on or off. · Light Sectors--select from On, Off, and Auto. · Symbol Set--select the symbol set to use (Auto, GARMIN, NOAA, International). Guidance Method--calculate routes based on: · Prompted--you are prompted to select a preference before the route is calculated. · Follow Road--increases the number of turns the route contains. · Off Road--creates a direct line from your current location to your destination. This is useful when traveling outside of the detailed map coverage area or where no roads exist. Follow Road Method--select how the unit calculates follow road routes based on: · Prompted--you are prompted to select a preference before the route is calculated. · Faster Time--routes calculated are faster to drive but might be longer in distance. · Shorter Distance--routes calculated are shorter in distance but take more time to drive.*

*Next Turn Pop-up--turns the Next Turn pop-up window on or off. Routing Setup Use to customize the wayrouting functions behave. To access the Routing Setup Page: FromtheSetupMenu,selectRouting>Follow Road Options. Routing Setup Page Follow Road Options GPSMAP 76CSx Owner's Manual 5 MaIn Menu Follow Road Options Off Route Recalculation--set whether the unit prompts you when it is recalculating your route (Prompted) or recalculates automatically. You can turn off-route recalculation off.*

*Calculation Method--set how the unit searches for the route. · Quickest Calculation--calculates the route the quickest, but it might not produce the best route. · Quick Calculation--takes more time to calculate but generates a better quality route. · Better Route--generates an even better quality route but uses a longer calculation time. · Best Route--generates the optimal route but takes the longest time to calculat.*

*· Calculate Routes For--set route calculation for the vehicle you are operating to optimize the route for your vehicle type. Avoid--avoid certain road types and maneuvers on your route. 6 Geocache Setup See the Garmin web site for information on geocache locations, log on to http://my.garmin.com, and click Go Geocaching. To setup the Geocache feature: 1. AccesstheSetupMenu,selectGeocache. 2. Select the symbol fields if you want to assign othersymbols. 3.*

*SelectYesorNoforacalendarentrywhena geocacheisfound. Marine Alarms Setup To access the Marine Setup page: FromtheSetupMenu,selectMarine. · Anchor Drag Alarm--sets an alarm when you exceed a specified drift distance. · Off Course Alarm--sets an alarm to sound when off course. · Deep Water Alarm--sets the depth at which the alarm sounds. · Shallow Water Alarm--sets the depth at which the alarm sounds. GPSMAP 76CSx Owner's Manual MaIn Menu Time Setup To access the Time Setup page: FromtheSetupMenu,selectTime. · Time Format--choose from 12-hour or 24hour time format. · Time Zone--set to one of the eight US Time Zones, or 24 International Time Zones. · Daylight Saving Time--On or Off or Auto.*

*· Depth--select the unit of measurement (Feet, Fathoms, or Meters). · Pressure--sets the unit of measurement (Inches, Millibars, or Hectopascals). · Temperature--sets the unit of measurement (Fahrenheit or Celcius). Heading Setup Page To access the Heading Setup page:*

*FromtheSetupMenu,selectHeading. Units Setup To access the Units Setup page: FromtheSetupMenu,selectUnits.*

*· Position Format--sets the coordinate system in which a location is shown. · Map Datum--sets the description for geographic location for, mapping, and navigation and is not an actual map in the unit. · Distance/Speed--sets the unit of measurement to show your speed and distance. · Elevation (Vert. Speed)--sets the unit of measurement (Feet (ft/min), Meters (m/min), or Meters (m/sec).*

*GPSMAP 76CSx Owner's Manual · Display--choose from Cardinal Letters, Degrees or Mils. · North Reference--choose from True, Magnetic, Grid or User options. · Switch to compass heading when below-- enter the selected speed for the unit to switch from using GPS to the electronic compass.*

> [You're reading an excerpt. Click here to read official GARMIN](http://yourpdfguides.com/dref/2232055) [GPSMAP 76CSX user guide](http://yourpdfguides.com/dref/2232055)

<http://yourpdfguides.com/dref/2232055>

 *· for more than...--enter a time limit to switch to the compass. Calibration Setup Page Refer to page 31 and page 37. 7 MaIn Menu Altimeter Setup To setup the ltimeter: 1. FromSetupMenu,selectltimeter.*

*2. Selecttheuto Calibration field to select on or off.Whenon,elevationiscorrectedbyGPS. 3. SelecttheBarometer Mode field to specify*

*"VariableElevation"(moving)or"Fixed Elevation"(stationary). Calculator To access the Calculator: FromtheMainMenu,selectCalculator. Stopwatch To access the Stopwatch: FromtheMainMenu,selectStopwatch. Welcome Page Setup Jumpmaster Setup Insert a message when you turn the unit on. Jumpmaster is designed for experienced skydivers. Go to www.*

*garmin.com for detailed information. Sun and Moon Hunt & Fish To access the Sun and Moon Page: FromtheMainMenu,selectSun and Moon. Proximity Waypoints Use the Proximity Waypoints page to define an alarm circle around a waypoint. See page 9.*

*To view predictions for a date and location: FromtheMainMenu,selectHunt & Fishto viewthepredictionsforadifferentdate.Select Datetoopentheonscreenkeypad.Fora location,selecttheLocation field. Calendar Games Menu To access the Calendar: To open the Games Menu: FromtheMainMenu,selectCalendar. FromtheMainMenu,selectGames.*

*GPSMAP 76CSx Owner's Manual appendIx appendIx Specifications Physical Size: 6.2" H x 2.7" W x 1.4" D Weight: 7.6 ounces (216 g) w/batteries installed. Display: 1.5" W x 2.2" H, 256-color, high resolution, transreflective (160 x 240 pixels) with backlighting. Case: Rugged, fully gasketed, water resistant, IEC-529, IPX7 Temp Range: 5 to 158oF (-15 to 70oC)\* \*The temperature rating of the GPSMAP 76CSx may exceed the usable range of some batteries. Some batteries can rupture at high temperatures.*

*Altimeter: Accuracy; +/- 10 feet\*, resolution; 1 ft. \*Subject to proper user calibration. Power Source: Two 1.5 volt AA batteries, USB power, 12 V Adapter Cable, or up to 36 VDC external power Battery Life: Up to 18 hours (typical use)\* \*Alkaline batteries lose a significant amount of their capacity as the temperature decreases. Use Lithium batteries when operating the GPSMAP 76CSx in below-freezing conditions. Extensive use of screen backlighting, electronic compass, and audible tones significantly reduce battery life. Accuracy GPS: <10 meters (33 feet) 95% typical\* \*Subject to accuracy degradation to 100 m 2DRMS under the U.S. DoD imposed Selective Availability (SA) Program when activated. Performance Receiver: WAAS/EGNOS enabled Acquisition Times\*: Approx.*

*1 second (warm start) Approx. 38 seconds (cold start) Approx. 45 seconds (factory reset) \*On average for a stationary receiver with an open sky view. DGPS: 3-5 meters (10-16 feet) 95% typical\* \* WAAS accuracy in North America. Velocity: 0.*

*05 meter/sec steady state Interfaces: NMEA 0183 version 2.3, and RS-232 and USB for PC interface Data Storage Life: Indefinite: no memory battery required Map Storage: Dependant on the formatted capacity of the microSD Digital Card Update Rate: 1/second, continuous Antenna: Built-in quad helix, remote antenna capability. Compass: Accuracy; +/- 5 degrees1, resolution; 1 degree GPSMAP 76CSx Owner's Manual (A small portion of the card capacity has been used in formatting the card for use.) appendIx Interfacing The following formats are supported for connection of external devices. Garmin Proprietary Sentences--PGRME (estimated error), PGRMM (datum string), PGRMZ (altitude).*

*The NMEA 0183 version 3.01 interface format is supported by the GPSMAP 76CSx and enables the unit to drive up to three NMEA devices. The following are the sentences for NMEA 0183, version 3.01 output: Approved sentences--GPGGA, GPGLL, GPGSA, GPGSV, GPRMB, GPRMC, GPRTE, GPVTG, GPWPL, GPBOD, GPAPB Data In Power(+) (+)Power (-)Ground DataIn The USB Interface Cable provided with this unit allows you to connect your GPSMAP 76CSx to a PCcompatible computer's USB port. The Advanced NMEA Setup Page, accessed from the Interface Setup Page Optons Menu allows you to enable or dsable NMEA sentences, set waypont ID's and the precson of Lat/Lon mnutes. Ground(-) Data Out Unit Power/Data Port View 50 DataOut Optional Power/Data Serial Port Cable with Bare Wire Leads GPSMAP 76CSx Owner's Manual appendIx Connecting Your GPSMP 76CSx to a Computer You can connect your GPSMAP 76CSx to your computer using either a serial port or USB connector cable. To connect to your computer using a Serial Port connector: 1. LifttheSerialPortprotectivecoverfromthe backoftheGPSMAP76CSxandinsertthe roundindexedconnectoronthecableintothe matchingport. 2. ConnecttheremainingcableendtoyourPC Serialportorotherappropriatedevice.*

*3. SetyourGPSMAP76CSxinterfacesetting totheappropriateinterfaceformat.Referto InterfaceSetuponpage41. NOTE: Fully install the supplied MapSource program, Trip & Waypoint Manager, on your computer before connecting the USB cable to the computer. 1. LifttheUSBprotectivecoverfromthebackof theGPSMAP76CSxandinsertthesmaller connectorontheUSBcableintothematching port. 2. Connecttheremainingcableendtoyour computer'sUSBport. To connect your GPSMP 76CSx to your computer: Information bout USB Drivers The USB drivers should have been automatically installed when you installed the MapSource program that came with your GPSMAP 76CSx. When you initially connect the GPSMAP 76CSx to a USB port, your computer might prompt you to locate the destination of the drivers for the device.*

*You only need to install the drivers once. After the drivers are installed, your computer always detects your GPSMAP 76CSx when it is connected. USB drivers might be updated periodically. You can find updates at www.garmin.*

*com. 5 GPSMAP 76CSx Owner's Manual appendIx Caring for the GPSMP 76CSx The GPSMAP 76CSx case is constructed of high quality materials and does not require user maintenance except cleaning. Storage Cleaning the Case Clean the unit's outer casing (except for the screen) using a cloth dampened with a mild detergent solution and then wipe dry. Avoid chemical cleaners and solvents that may damage plastic components. Do not store the GPSMAP 76CSx where prolonged exposure to temperature extremes may occur (such as in the trunk of a car) as permanent damage may result.*

*User information, such as waypoints and routes are retained in the unit's memory without the need for external power. It is always a good practice to back up important user data by manually recording it or downloading it to a computer (transferring it to MapSource). Cleaning the Screen The unit's lens is coated with a special anti-reflective coating that is sensitive to skin oils, waxes and abrasive cleaners. Cleaners containing ammonia, alcohol, abrasives, or antigrease detergents will harm the anti-reflective coating. It is important to clean the lens using an eyeglass lens cleaner (that is specified as safe for antireflective coatings) and a clean, lint-free cloth.*

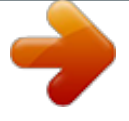